大阪歴史博物館貸室予約 オンライン予約マニュアル

歴博貸室予約サイトにアクセスします。https://reserva.be/rekihaku

- 1 ホーム画面が表示されます。
- ② 貸室の選択をします。

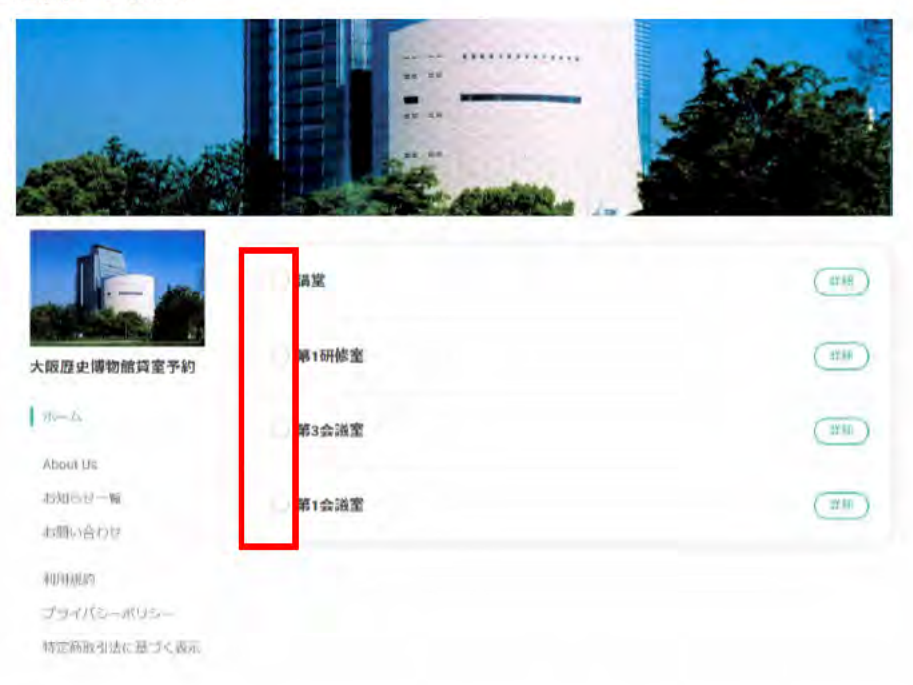

 $\circled{3}$ 「入場料の徴収なし」or「入場料の徴収あり」を選択し、「予約する」をクリックします。

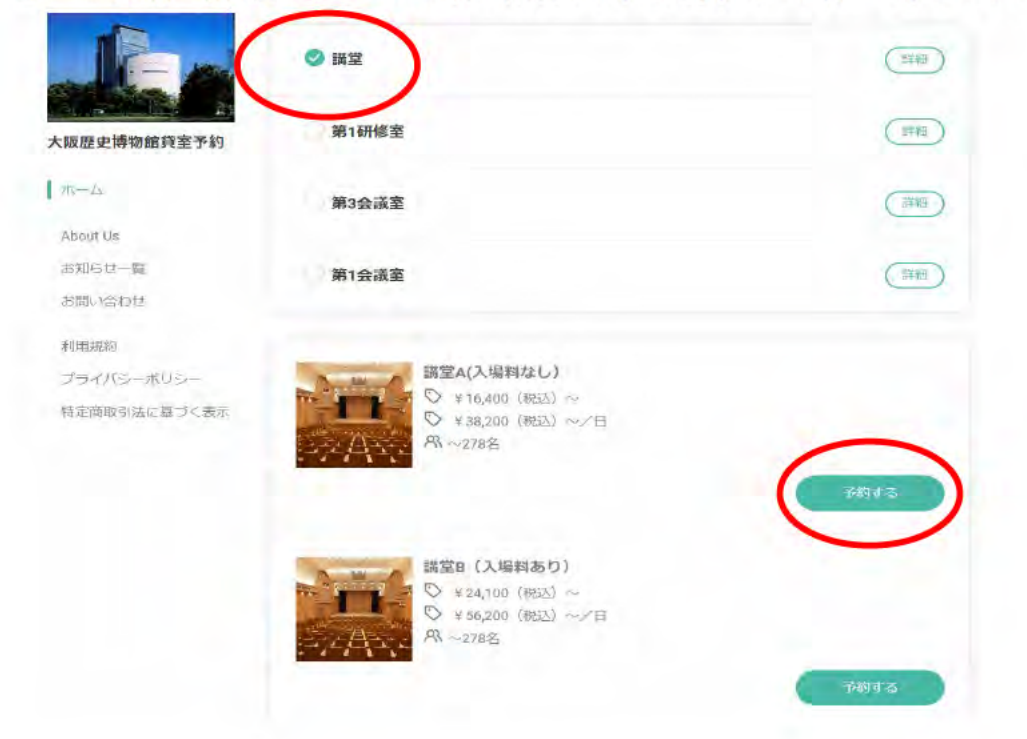

(4) 日程選択画面が表示されますので、「時間単位予約 (午前 or 午後)」「日単位予約 (全日)」 を選択し、利用可能かどうかを確認します。日にちが濃く表示されていれば予約可能です。

(時間単位予約を選択した場合)

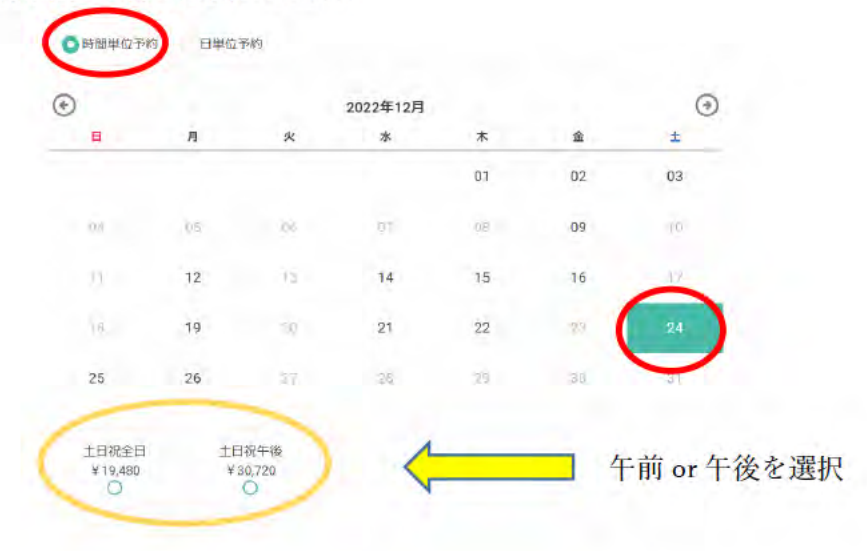

(日単位で予約を選択した場合)

日単位で予約可能であれば○がついています。

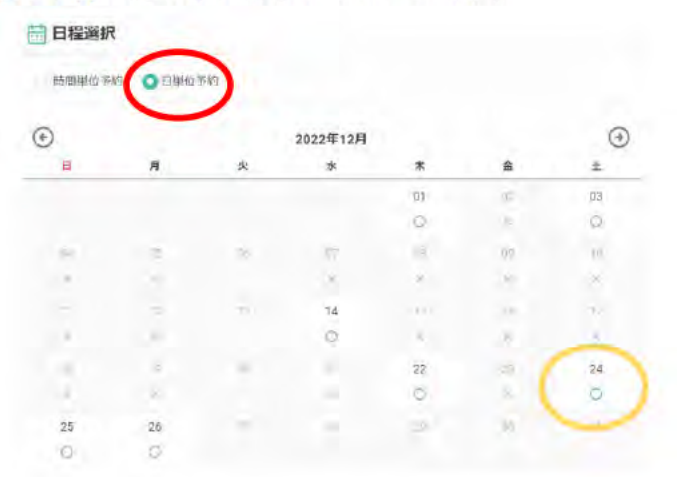

6 希望の枠を選択します。

日にちと時間の確認画面が表示されますのでよろしければ決定をクリックします。

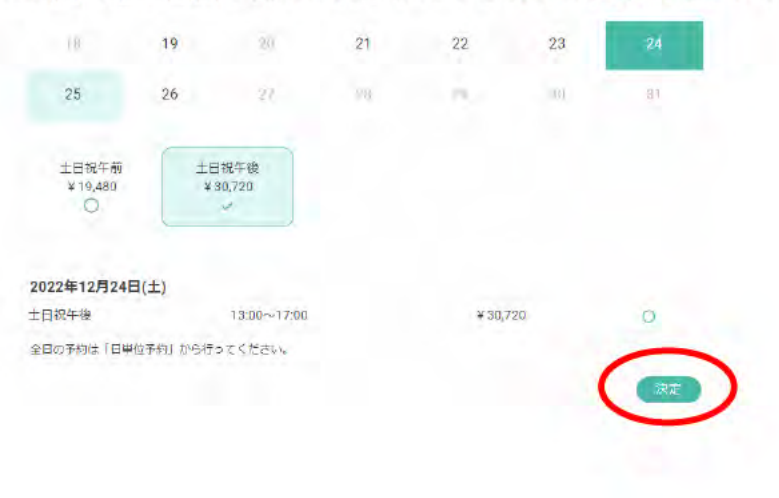

- 6 次に附属設備を選択するオプション画面が表示されますので、 ご希望の附属設備を選択します。
- 7 午前 or 午後のみの使用は「1」を選択、全日使用は「2」を選択します。 \*講堂の使用にはいずれかのライトを選択してください。

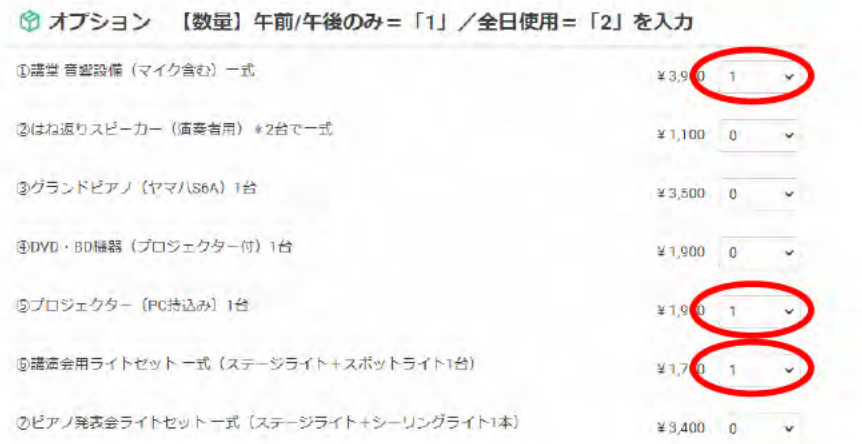

8 選択内容に間違いがなければ「予約を進める」をクリックします。

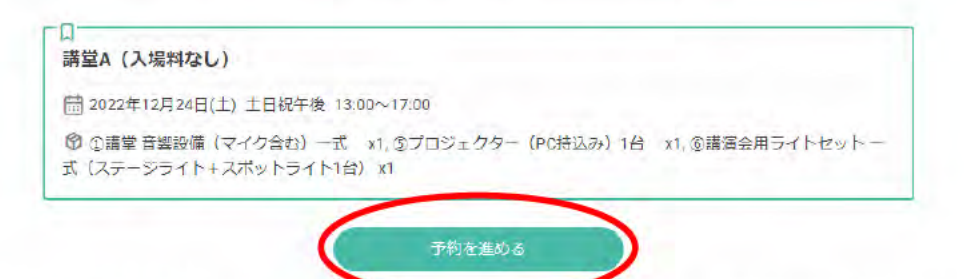

⑨ 「連絡先を直接入力する」をクリックし、ご利用者名、メールアドレス等を入力します。 \*印は入力必須項目です。

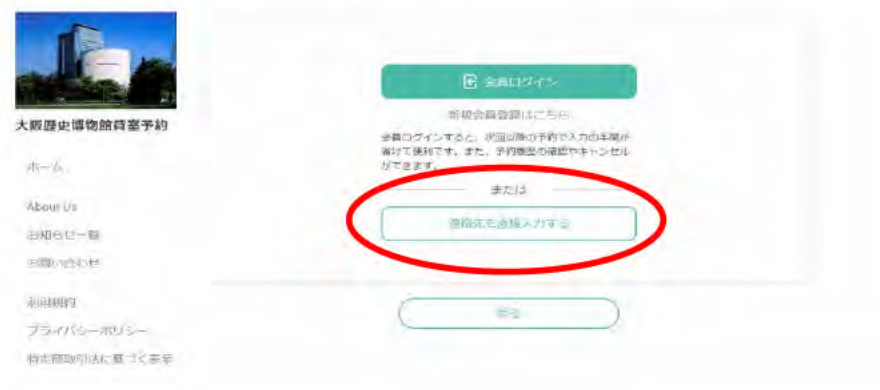

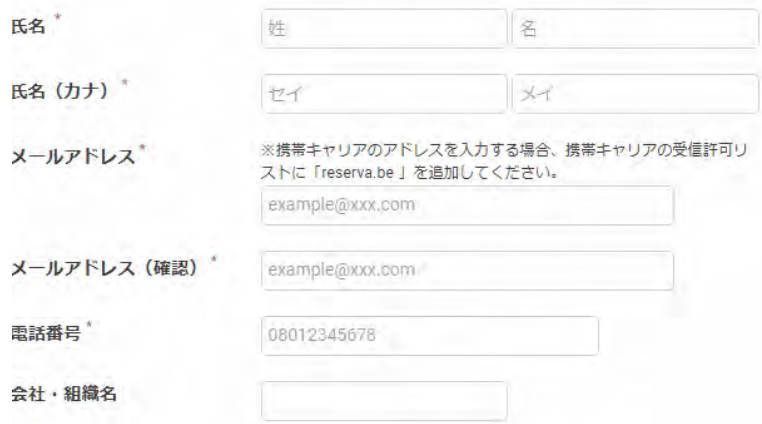

- \*シンプルアンケート欄には、使用目的(イベント名など)をご記入ください。 連絡事項には、有料オプション以外の備品(机、椅子など)連絡事項を入力してください。
- ⑩ 入力が完了しましたら、「確認する」をクリックします。

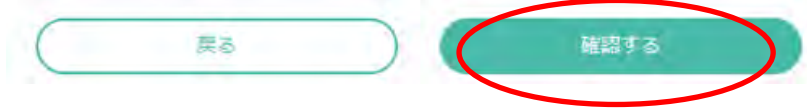

- ⑪ 内容確認画面が表示されます。
- ⑫ 必ず、利用規約、キャンセルポリシーをお読みください。

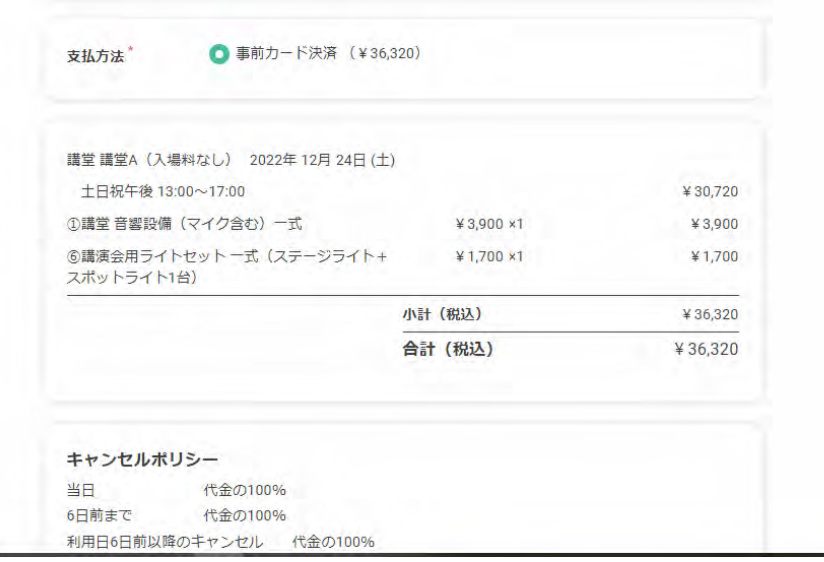

利用規約

1. 使用申込およびお支払いについて

(1) 講堂及び会議室等は、使用日の90日前から使用日の2日前まで予約を受け付けます。ただし、 博物館主催事業等で使用できない場合があります。

(2) 講堂・会議室は連続3日を越える使用や、休館日を挟む2日以上の使用はできません。

(3) 予約確定後のキャンセル・利用日時の変更・申込内容の変更は、キャンセル料が発生する場合が あります。(オプションも同様となります)

(4) 使用料のお支払いは、オンラインでクレジットカードをご利用いただきます。支払時期は、原則 としてご使用前のお支払いとさせていただいております(前払い)。尚、クレジットカードの課金は、 使用日当日もしくは使用日から起算して前6日以降のキャンセル時となります。

(5) 下見 (30分以内) をご希望の場合は、当館へご連絡の上、日程調整を行ってください。 2. キャンセル料金

ご予約確定後に、お申込者の都合でキャンセルの場合、下記キャンセル料が発生します。

(3) 「利用規約、プライバシーポリシーに同意する」にチェックを入れ、「お支払いへ進む」を クリックします。

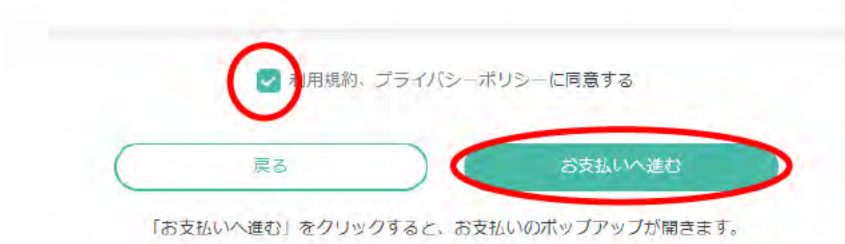

(4) クレジットカード決済手続きの画面がポップアップされますので、カード情報を入力し、 お支払い手続きをしてください。

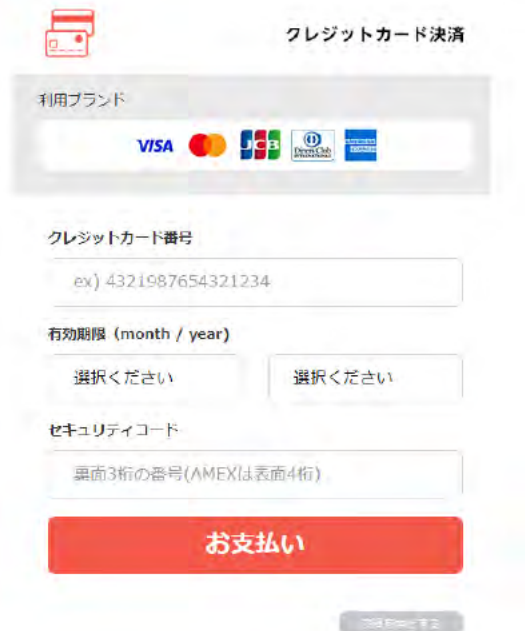

6 お支払い手続きが完了しましたら、予約完了画面になります。

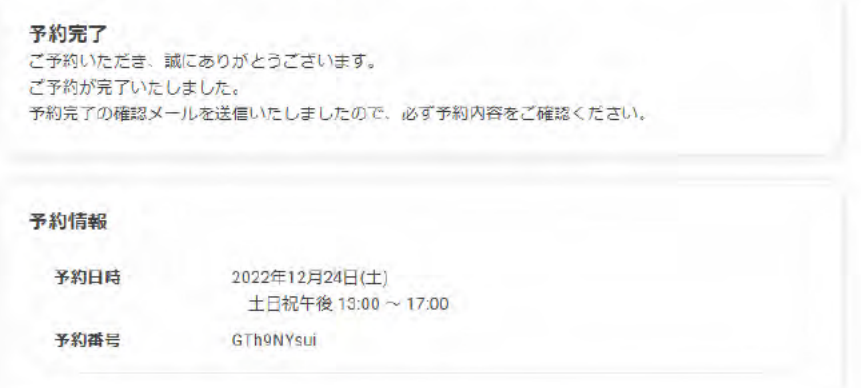

66 入力したメールアドレスに予約確認のメールが送信されますので、受信できるように設定 をお願いします。

## @reserva.be のドメインを受信できるようにあらかじめ設定してください。

メールのセキュリティ設定や迷惑メール対策でドメイン指定受信を設定されている場 合に、迷惑メールに分類されるなど、メールが届かないことがあります。

【予約確認メールの画面】 (サンプル) ご予約ありがとうございます。<br>以下の内容でご予約が確定しました。 以下の内谷 ( こ ] 河辺 唯正しょしん<br>------------------------------<br>■予約番号 GTh9NYsui ■予約日時<br>12月24日(土) 土日祝午後 13:00〜17:00 ■予約メニュー<br>講堂 講堂A(人場料なし)<br>¥30,780(税込) ■4 ノンヨノ<br>講堂 音響設備(マイク最大7本利用可能)(数量 1.午前/午後のみ・2.全日使用)(1) ¥ 3,900(税込)<br>講演会用ライトセット(数量 1.午前/午後のみ 2.全日使用)(1) ¥ 1,700(税込) ■小計 ¥36,380(税込)<br>■合計 ¥36,380(税込)<br>■支払方法 クレジットカード決済 ■予約確認及びキャンセル ■予約確認及びキャンセル<br>https://reserva.be/rekihaku/cancel?mail\_rsv\_no=aSeJwzMjM2tTQyMwEAB2cBpg<br>7日前までにwEBにてキャンセルできます。

⑰ 上記の URL をクリックすると予約の確認ができます。

予約をキャンセルする場合は、画面一番下の

予約をキャンセルする

をクリックします。

⑱ キャンセルしますがよろしいですか?のダイアログがでますので「OK」をクリックする と、キャンセルの表示が出ます。

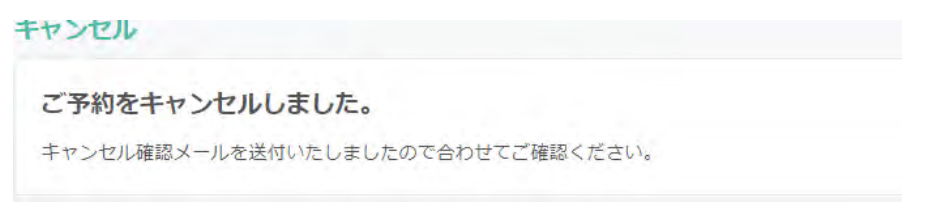

- ⑲ キャンセルのメールが送信されます。
- ⑳ 予約内容に変更があった場合は、オンラインで一旦元の予約をキャンセルしてから、お手 数ですが再度予約しなおして下さい。ご利用の 7 日前まではキャンセル料がかかりません が、6 日前以降のキャンセルはキャンセル料が全額かかりますのでご注意ください。
- ㉑ ご利用 6 日前以降の附属設備の追加はオンラインではできませんので、総務課貸室担当 (06-6946-5728)までご連絡ください。追加料金はご利用当日に現金でのお支払いとなり ます。ご利用当日に追加申込書をお渡ししますので、ご提出をお願いいたします。
- ㉒ 利用日前日にリマインドメールが届きます。
- ㉓ 利用当日は予約完了画面あるいは印刷したものを受付でご提示ください。
- ㉔ 受付にて「使用許可書・完了届」をお渡ししますので、貸室へご入室ください。
- ㉕ 使用後、完了届に署名したものを受付にご提出いただき、退出ください。

ありがとうございました。